#### **Part A - DVR Physical Setup**

The picture below explains the connectivity of all the ports of the DVR. To setup the DVR follow the steps in the order listed.

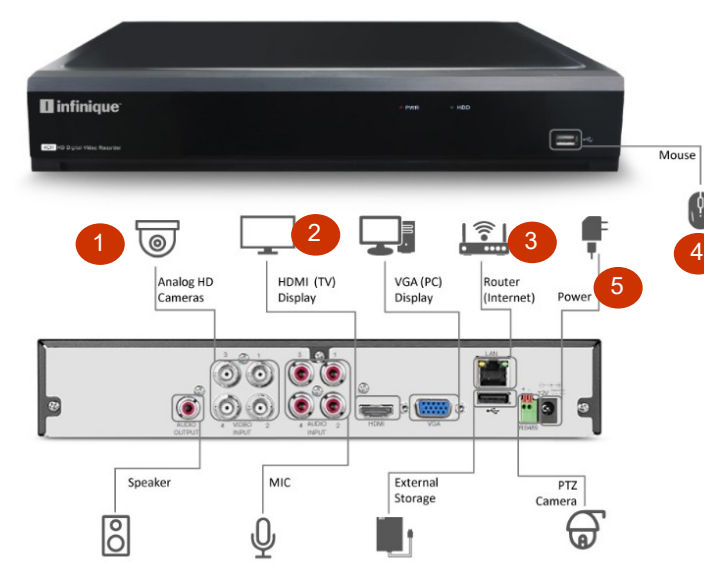

DVR Back Panel may differ based on the DVR configuration. However all ports will be present but in different locations. 4 Channel DVR back panel is shown, 8 and 16 Channels back panels will have 8 and 16 video inputs to connect the cameras.

#### **Step 2 - Connect Cameras**

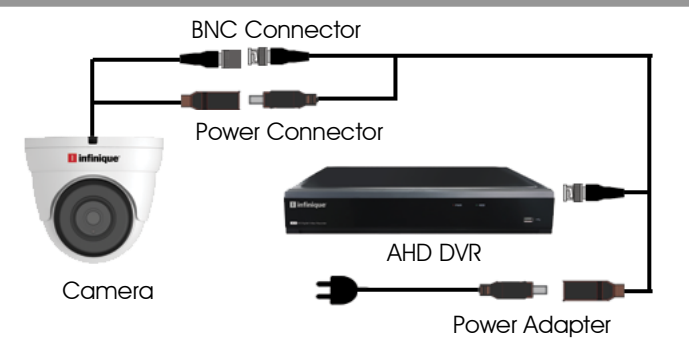

- 1. Video and Power Cable has two BNC connectors on the two ends of the cable, connect one to the camera, and the other to one of the video inputs on the DVR.
- 2. The power connectors of the video and power cable, the male connector to be connected to the camera and the female connector to the 1x4 or 1x8 power splitter.
- 3. The power splitter will be connector to the power source.

#### **Step 3 - Connect Monitor**

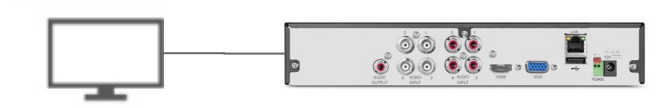

Monitors connected to the DVR can be either HDMI or VGA. HDMI Cable is included in the pack to connect to the HDMI Monitor. VGA cable is not included.

#### **Step 4 - Connect Router**

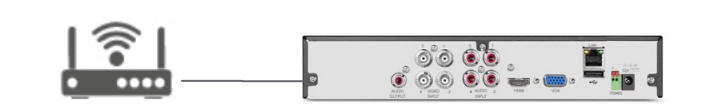

Connect the router to the DVR using the Ethernet Cable which is included in the pack. For remote viewing and receive email alerts a high speed interconnection is required. All other system features can be used without an internet connection.

#### **Step 5 - Connect Mouse**

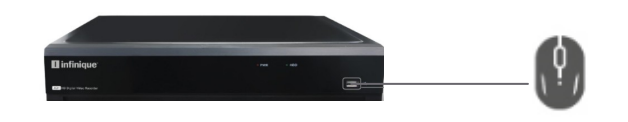

Connect the mouse which is included in the packing to the USB port which is on the front side of the DVR. The mouse can be used for navigating through the DVR system menu.

#### **Step 6 - Connect Power**

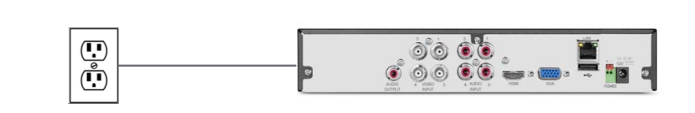

Connect the DVR to the power outlet using the power adapter which is included in the DVR Pack.

**This completes Part A, the physical setup of the DVR.**

# **T** infinique

## 1080p Hybrid AHD DVR

Quick Installation Guide English Version 1.0

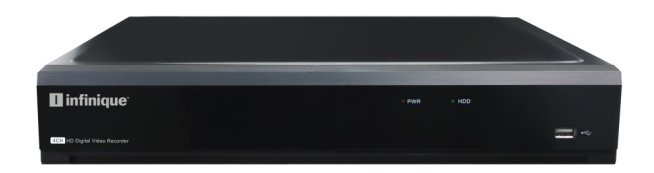

Infinique reserve the right to modify product specifications and prices without notice and without incurring any obligation.

© 2019 Infinique Worldwide Inc. Canada Infinique is a registered trademark of Infinique Worldwide Inc.

#### **Hybrid AHD DVR**

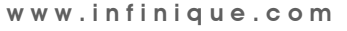

After physical setup of the DVR is complete, the system setup should be done. When the DVR is powered on, the setup wizard will guide through the basic system settings required.

#### **Step 1 - Username and Password**

The system will prompt to create a username and password. Enter a username and password which should be 8 digits long. Record the username and password below and store it in a secure place. Username: Password:

#### **Step 2 - Network Configuration**

In the Network Configuration screen, select Static IP and enter the IP Address of the DVR (default DVR IP Address will be displayed), Subnet Mask and Gateway IP Address (Router IP Address) of the network to which the DVR is connected. Network Configuration should be setup correctly for proper functioning of the remote access.

#### **Step 3 - Email Setup**

Email settings are required to receive the alert emails when events happen. Internet connection is required to for the email alerts to work. Enter the Email id and the other details required.

#### **Step 4 - IP Camera Setup**

Analog HD Cameras are automatically configured. As this is a Hybrid DVR, IP Cameras can also be connected. Additional configuration will be required to setup the IP Cameras. Refer the manual for instructions on how to setup IP Cameras.

#### **Step 5 - Record Schedule**

In the Record Schedule select Normal as recording mode. Motion or Alarm can also be opted for. Refer manual for instructions on Record Mode and Record Schedule.

#### **Step 6 - General System Configuration**

In General System Configuration, click on Date and Time tab and enter date, time and time zone to ensure accurate time

on video recordings.

NTP: Enable NTP and Check NTP to sync your system with an Internet time server. Click Manual Update to instantly update the time. Internet connection is required to use NTP.

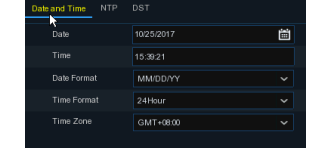

DST: Enable DST for auto Daylight Savings Time updates.

#### **Part B - DVR System Setup Mouse and Virtual Keyboard**

1. LEFT-CLICK: Menu Navigation: Click to open a menu option. Split-screen Display: Double click will togale between full-screen and split-screen.

Live View: Click on a channel to open Camera Quick Toolbar. 2. RIGHT-CLICK: Live View: Click to open Taskbar. Menu Navigation: Click to exit menus. 3. SCROLL WHEEL: Menu Navigation: To scroll up and

down the menu content.

The Virtual Keyboard automatically

appears on the screen when data needs to be entered.

#### **Play Back and Search**

Search allows you to search through the video recordings on the hard drive. Click on the Search icon to start the search and play back recordings. You can search by channel, date,

events and many more options. The search results will be displayed on the timeline from 00:00 to 24:00. Click the Play button to start playback. Control the playback with buttons on

Video Playback Controls.

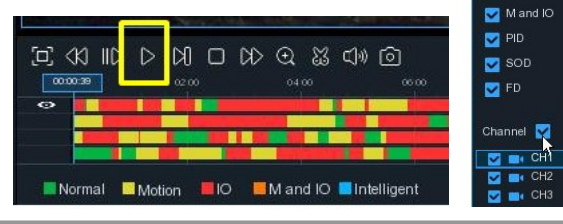

### **Backup of Video Recordings**

To back up video recordings from the DVR to a USB flash drive: 1. Insert a USB flash drive (not included) into a free USB port on the DVR.

2. In the Search Detailed View Mode, check boxes next to recordings you want to back up. The number of recordings selected and total size information will be displayed at the bottom right of the screen.

3. After selecting the files, click  $\Box$  icon to save the video to USB flash drive.

Refer manual for detailed instructions on Search, Playback and Backup.

#### **DVR Features**

2

 $\left[ \right. 3\right]$ 

**Q** Search

10/23/2017

 $\blacksquare$ 

Motion

 $\blacksquare$  $\Box$  LCD

 $P<sub>D</sub>$ 

 $\blacksquare$  cc

**Date** 

Search Type

Normal

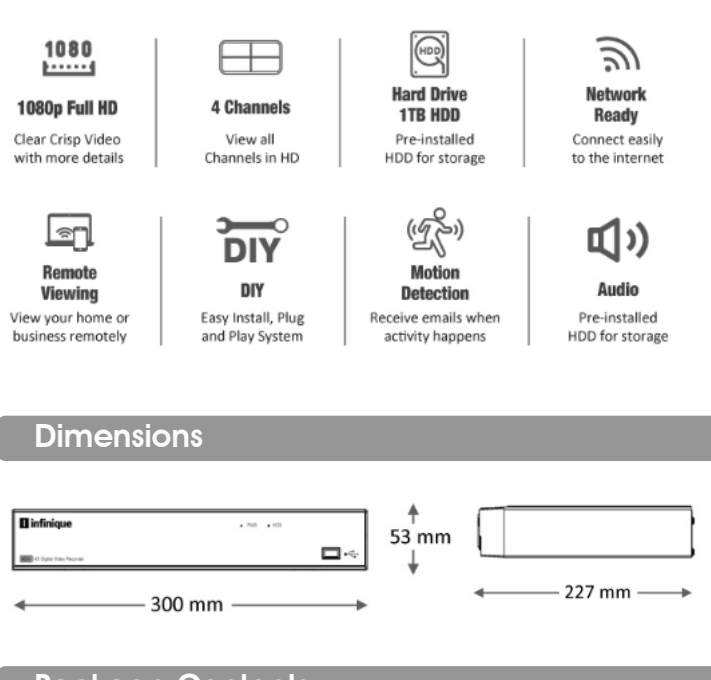

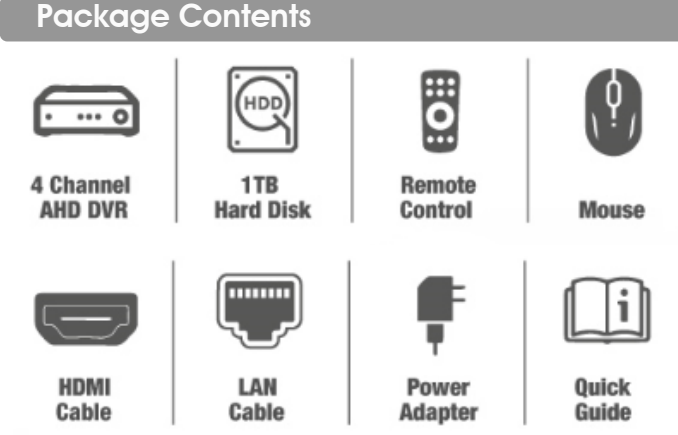

#### **Need Help**

Visit Infinique.com, to chat online, to send us email to ecommerce@infinique.com or to download quick guides, instruction manuals, datasheets and software.

**This completes Part B, the basic system setup of the DVR.**